# **Hvordan krediterer jeg en salgsfaktura?**

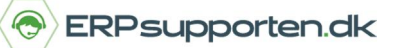

*Brugervejledning, Microsoft Dynamics C5/NAV (Fra version C5 2014 og NAV 2013)*

### **Sådan krediterer du en salgsfaktura i C5/NAV**

*Gældende fra version C5 2014/2015 eller NAV 2013/2015.* 

Hvis du har oprettet og bogført en salgsfaktura, men ønsker at tilbageføre fakturaen igen, så kan du gøre det ved at kreditere salgsfakturaen.

### **Opret salgskreditnotat**

Du skal først oprette en ny salgskreditnota for at udstede en kreditnota på en bogført salgsfaktura.

Start med at vælge den debitor, som kreditnotaen skal udstedes til.

I båndet vælger du funktionen *Kopier Linjer*:

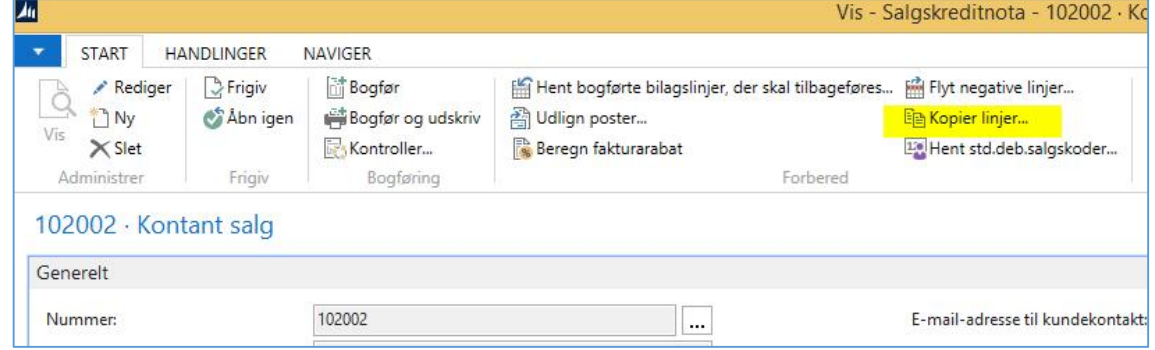

Herefter vælger du valgmuligheden *Bogført faktura* ud for Bilagstype og skriver *fakturanummeret* ud for Bilagsnummer.

Sæt flueben i rubrikken ud for *Inkluder hoved*, så du kopiere alle fakturaoplysninger fra den oprindelige salgsfaktura.

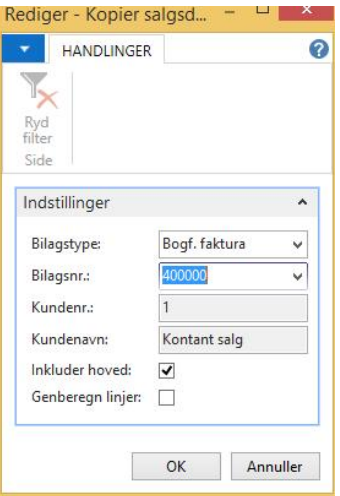

Kreditnotaen er nu oprettet.

## **Hvordan krediterer jeg en salgsfaktura?**

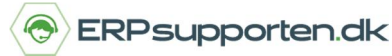

*Brugervejledning, Microsoft Dynamics C5/NAV (Fra version C5 2014 og NAV 2013)*

### **Lav en kreditering af salgsfaktura**

Du kan nu lave en kreditering af salgsfakturaen. Du kan vælge enten at kreditere hele fakturaen eller kun enkelte linjer:

- 1. Krediter hele salgsfakturaen
- 2. Krediter enkelte linjer i salgsfakturaen

#### **1. Sådan krediterer du** *hele* **salgsfakturaen**

Hvis du vil kreditere hele salgsfakturaen, kan du udligne posterne mellem salgsfaktura og salgskreditnota på følgende måde:

Vælg funktionen *Udlign poster* i båndet:

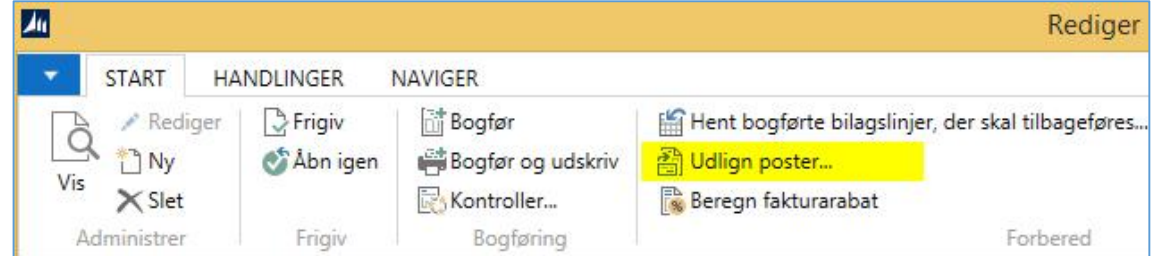

Du får nu vist et nyt skærmbillede, hvor du på linjen markerer den faktura, som kreditnotaen skal udlignes mod:

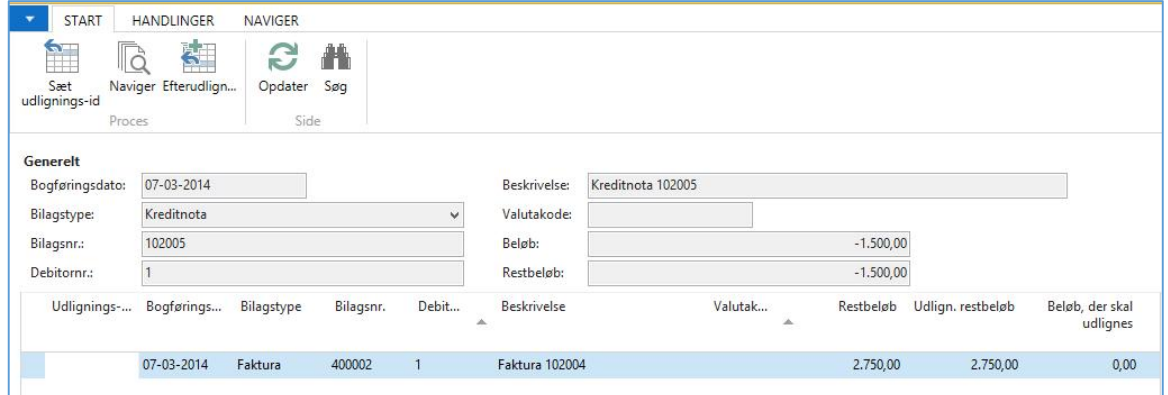

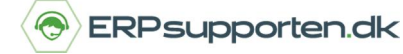

*Brugervejledning, Microsoft Dynamics C5/NAV (Fra version C5 2014 og NAV 2013)*

Når linjen for fakturaen er markeret, vælger du funktionen *Sæt udlignings-id* i båndet:

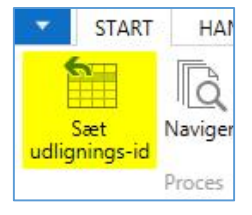

Nu er kreditnotaen markeret til at udligne med den markerede faktura. Du kan nu lukke skærmbilledet.

Herefter bogfører og udskriver du kreditnotaen.

### **2. Sådan krediterer du enkelte linjer i salgsfakturaen**

Hvis du kun skal kreditere enkelte linjer i salgsfakturaen, vælger du funktionen *Hent bogførte bilagslinjer, der skal tilbageføres* i båndet:

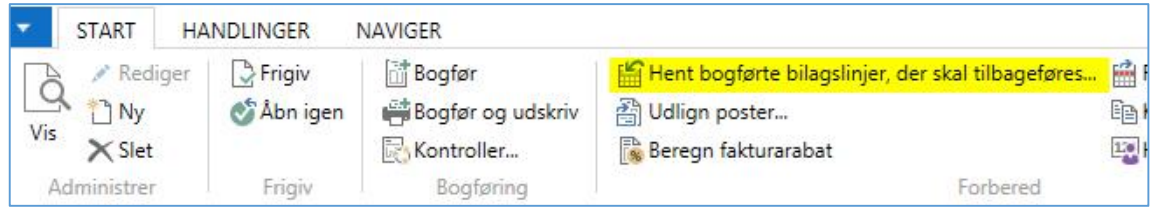

I feltet *dokumenttypefilter* vælger du valgmuligheden *Bogførte fakturaer.* Herefter markerer du de linjer, der skal krediteres:

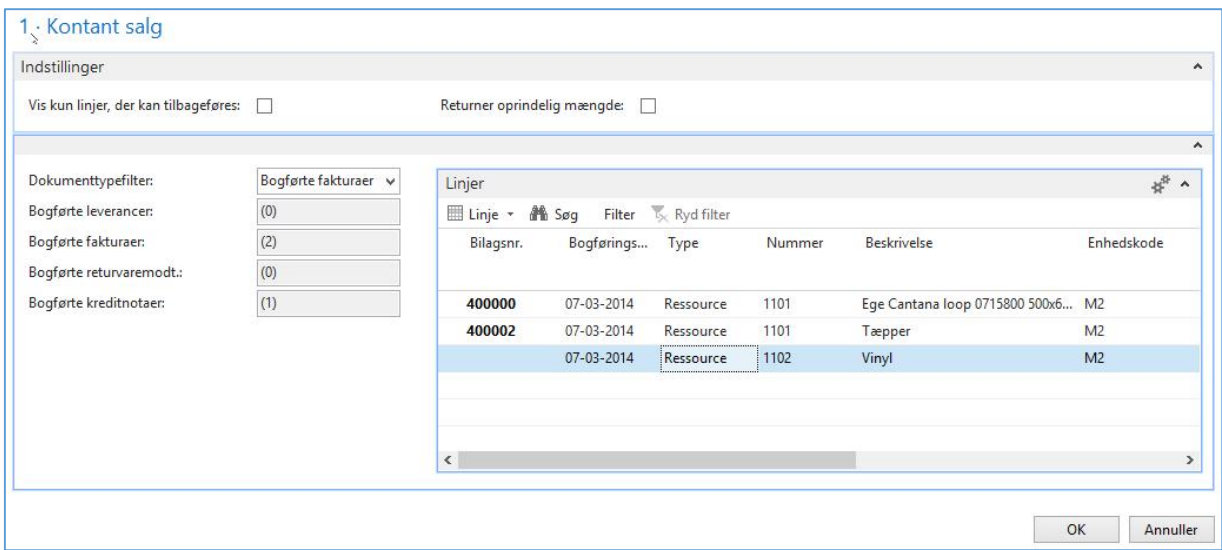

Når de ønskede linjer er valgt, trykker du *OK*, hvorefter de ønskede kreditlinjer bliver oprettet. Nu er kreditnotaen markeret til at udligne med de markerede linjer i fakturaen. Du kan nu lukke skærmbilledet.

Herefter kan du bogføre og udskrive kreditnotaen.